# **Cisco IP Telefonu** 7912 Serisi

KULLANIM KILAVUZU

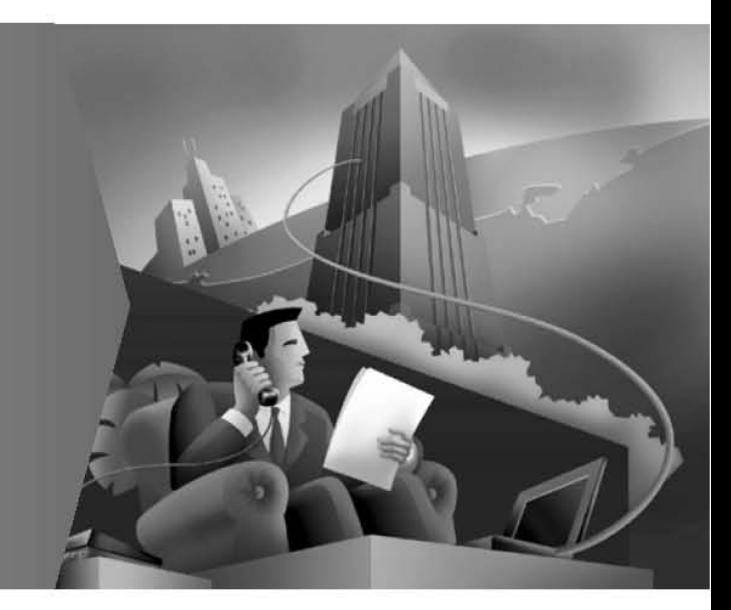

# **İçindekiler**

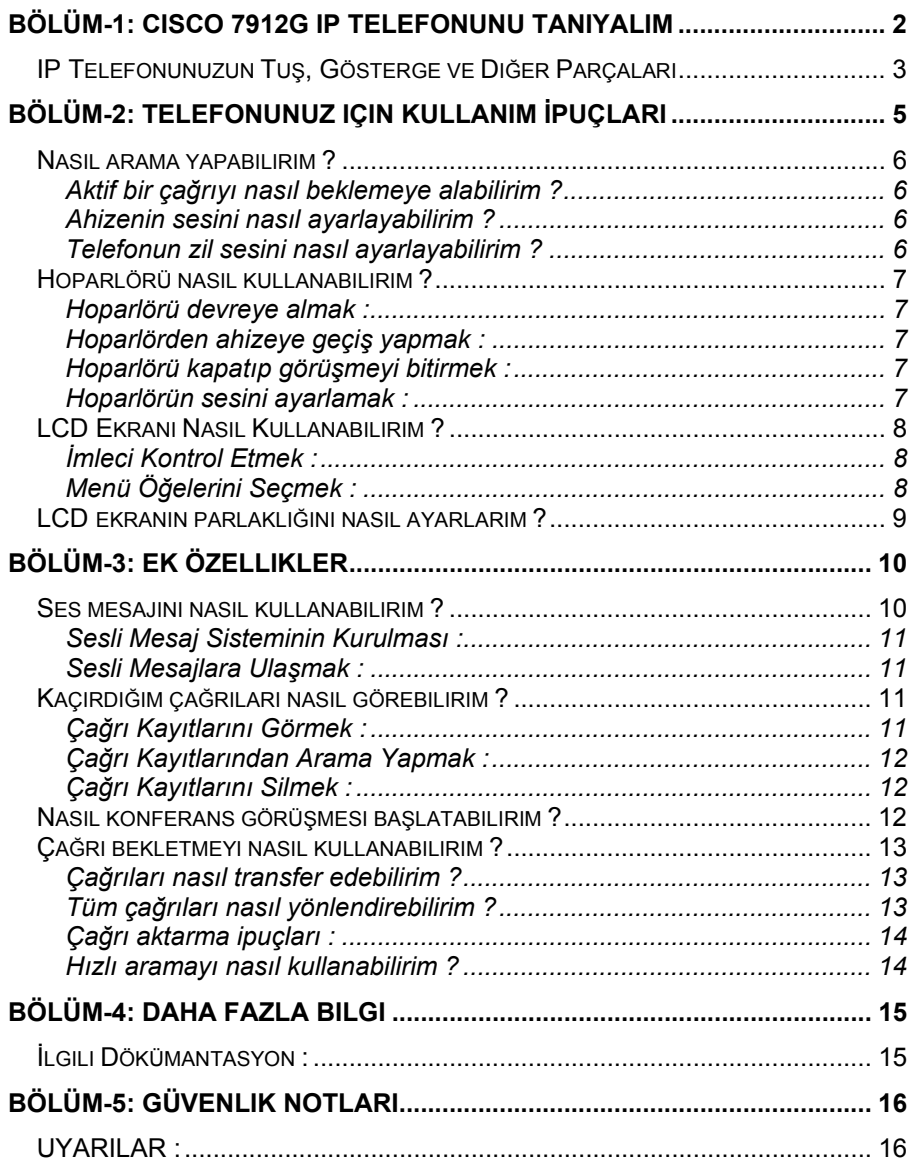

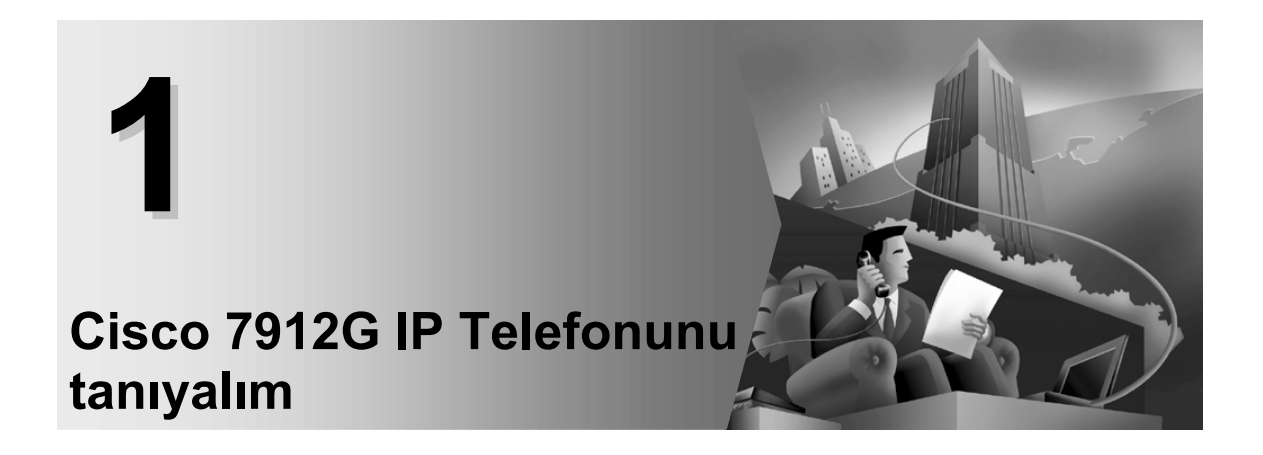

# **BÖLÜM-1: Cisco 7912G IP Telefonunu tanıyalım**

Cisco 7912G IP Telefonu bir IP (Internet Protokol) ağı üzerinden ses haberleşmesi sağlayan en gelişmiş özelliklere sahip bir telefon cihazıdır. Bu telefon geleneksel telefonların sağladığı dış numaraları arama ve gelen aramaları karşılama özelliklerinin yanısıra konferans görüşmeleri yapma, hızlı arama yapma, son numarayı yeniden arama gibi gelişmiş özelliklere de sahiptir.

Aşağıdaki şemada Cisco 7912G IP Telefonunuzun düğmeleri ve kısımlarıyla ilgili ayrıntılı bilgi bulabilirsiniz.

# **IP Telefonunuzun Tuş, Gösterge ve Diğer Parçaları**

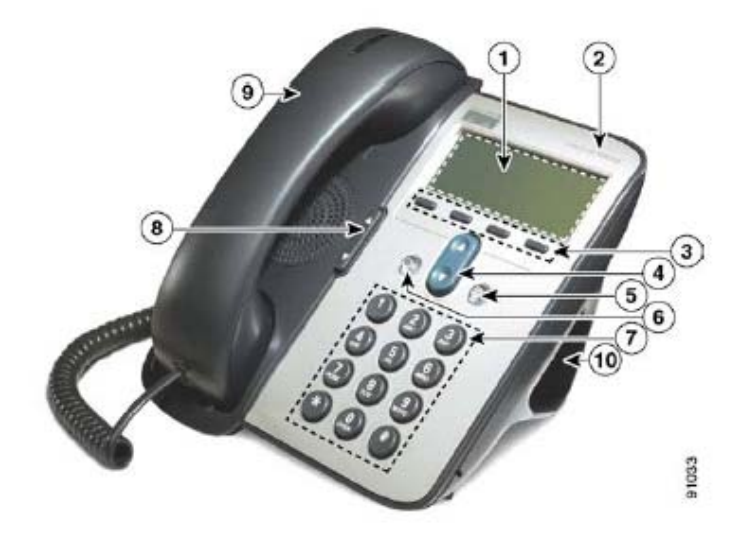

**Cisco IP Telefonu, Model 7912** 

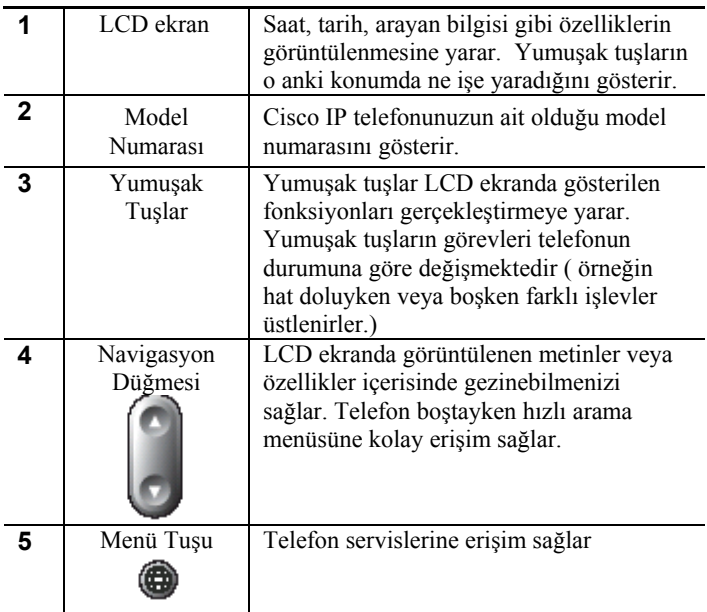

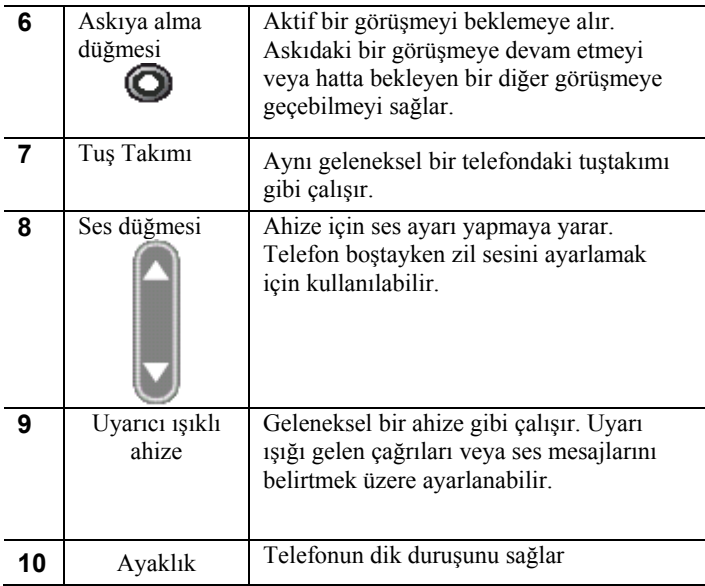

### **Telefonunuz için Kullanım İpuçları**

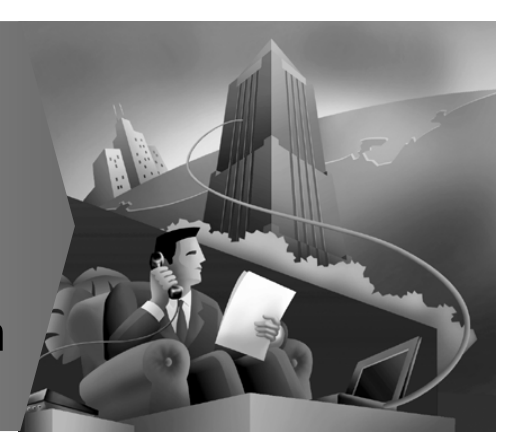

# **BÖLÜM-2: Telefonunuz için Kullanım İpuçları**

Bu bölüm Cisco 7912G IP Telefonu için kullanım ipuçları içermektedir. Özelliklerle ilgili daha ayrıntılı bilgi için "Ek Özellikler" kısmına bakınız.

Dökümanın tamamına erişmek için "Daha fazla Bilgi" kısmındaki bağlantılardan yararlanabilirsiniz.

### **Kullanım İpuçları :**

- Nasıl arama yapabilirim ?
- Aktif bir çağrıyı nasıl beklemeye alabilirim ?
- Ahizenin sesini nasıl ayarlayabilirim ?
- Telefonun zil sesini nasıl ayarlayabilirim ?
- Hoparlörü nasıl kullanabilirim ?
- LCD ekranı nasıl çalıştırabilirim ?
- LCD ekranın parlaklığını nasıl ayarlayabilirim ?

## **Nasıl arama yapabilirim ?**

Bir arama yapmak için aşağıdaki yöntemlerden birini kullanabilirsiniz.

- Ahizeyi kaldırınız ve numarayı çeviriniz.
- "New Dial" yumuşak tuşuna basınız ve numarayı çeviriniz
- Arayacağınız numarayı girerek "Dial" tuşuna basınız.
- "Redial" tuşuna basınız.

#### **Aktif bir çağrıyı nasıl beklemeye alabilirim ?**

"Hold" , (askıya alma) tuşuna basınız. Düğme kırmızıya dönüşecektir. Çağrıya geri dönmek için düğmeye tekrar basınız.

Askıya alınmış bir görüşme sırasında siz ve karşı taraf birbirini duyamayacaktır. Bu sırada başka bir çağrıya cevap verebilir veya yeni bir arama yapabilirsiniz.

#### **Ahizenin sesini nasıl ayarlayabilirim ?**

Ahize kullanımdayken "Volume", (ses ayarlama) düğmesine basınız. Yaptığınız değişiklikleri kaydetmek için "save" tuşuna basınız.

#### **Telefonun zil sesini nasıl ayarlayabilirim ?**

Telefon kullanımda değilken (ahize yerindeyken) "Volume", (ses ayarlama) düğmesine basınız.

Cisco IP Telefonu 7912 Serisi Kullanım Kılavuzu

### **Hoparlörü nasıl kullanabilirim ?**

Telefonunuzun hoparlörünü telefon görüşmelerini dinlemek için kullanabilirsiniz. Konuşmak için ahizeyi elinize almanız gerekmektedir.

### **Hoparlörü devreye almak :**

Görüşme esnasında "monitor" tuşuna basarak hoparlörü devreye alabilirsiniz.

### **Hoparlörden ahizeye geçiş yapmak :**

Ahizeyi kaldırınız ve "MonOff" tuşuna basınız.

### **Hoparlörü kapatıp görüşmeyi bitirmek :**

Görüşmeyi "EndCall" tuşuna basarak bitirebilirsiniz

### **Hoparlörün sesini ayarlamak :**

Hoparlör kullanımdayken "volume" düğmesine basarak sesi kısmak veya arttırmak mümkündür. Değişikliklerin kaydedilmesi için "save" tuşuna basınız.

# **LCD Ekranı Nasıl Kullanabilirim ?**

Telefonununuz LCD ekranını kullanmak çok kolaydır. Navigasyon tuşları, yumuşak tuşlar ve numara tuş takımını kullanarak seçimlerinizi yapabilirsiniz.

### **İmleci Kontrol Etmek :**

- ">>" yumuşak tuşuna basarak imleci hareket ettirebilirsiniz.
- "<<" yumuşak tuşunu kullanarak bir karakter veya rakamı silebilirsiniz.

### **Menü Öğelerini Seçmek :**

- Navigasyon tuşunu kullanarak bir menu öğesini seçiniz. Sonra "select", tuşuna basınız.
- Menü öğelerini numeric tuş takımında o seçime karşı düşen rakama basarakta seçebilirsiniz.

İPUCU : LCD ekrandaki bir menüden çıkmak için "exit", (çıkış) tuşuna basınız.

### **LCD ekranın parlaklığını nasıl ayarlarım ?**

LCD ekranın parlaklığını değiştirmek için :

- **Adım 1 :** "Menü" tuşuna basınız.
- **Adım 2 :** Menüden "settings" seçeneğini seçiniz.
- **Adım 3 :** "Settings" menüsünden "contrast" seçeneğini seçiniz.
- **Adım 4 :** "Up, Down" (aşağı, yukarı) tuşlarını kullanarak istenen parlaklığı ayarlayınız.
- **Adım 5 :** "OK" tuşuna basarak yaptığınız değişiklikleri kaydediniz.

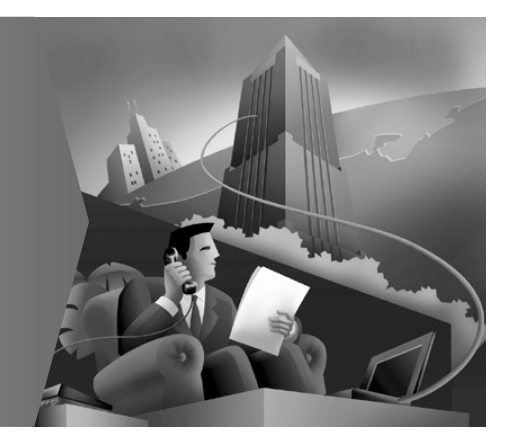

# **Ek Özellikler**

# **BÖLÜM-3: Ek Özellikler**

Cisco 7912G IP Telefonunu basit telefon özellikleri için kullanmaya alıştıktan sonra ek özellikler için bu bölümden yararlanabilirsiniz :

- Ses mesajını nasıl kullanabilirim ?
- Kaçırdığım çağrıları nasıl görebilirim ?
- Nasıl konferans görüşmesi başlatabilirim ?
- Çağrı bekletmeyi nasıl kullanabilirim ?
- Çağrıları nasıl transfer edebilirim ?
- Tüm çağrıları nasıl yönlendirebilirim ?
- Hızlı aramayı nasıl kullanabilirim ?

## **Ses mesajını nasıl kullanabilirim ?**

Telefonunuzun kullanacağı ses mesajı sistemi telefon yöneticiniz tarafından sizin için seçilecektir. Eğer telefonunuz Cisco Unity ses mesajı ile birlikte çalışacak şekilde ayarlanmış ise ses mesajı kullanımı ile ilgili olarak Cisco Unity dökümanından faydalanabilirsiniz.

Cisco IP Telefonu 7912 Serisi Kullanım Kılavuzu

#### **Sesli Mesaj Sisteminin Kurulması :**

Telefonunuzun üzerinde "Message" tuşuna basınız ve yönergeleri izleyiniz. Sistem yöneticiniz sizin için geçici bir varsayılan şifre tanımlayacaktır.

### **Sesli Mesajlara Ulaşmak :**

Sesli mesajlara ulaşmak için "message" tuşuna basın ve yönergeleri izleyin.

### **Kaçırdığım çağrıları nasıl görebilirim ?**

Bir çağrıyı yanıtlayamadığınızda o çağrı telefonunuzun LCD ekranında yanıtlanamamış olarak görüntülenecektir.

Yanıtlayamadığınız çağrılar, gelen çağrılar ve giden çağrılar için tutulan kayıtları görüntülemek için "directories" menüsünü kullanabilirsiniz.

Çağrı kayıtları içerisinde çağrının tarihi, zamanı ve (eğer mümkünse) telefon numarası bilgisi tutulmaktadır.

### **Çağrı Kayıtlarını Görmek :**

- Adım 1 : "Menü" tuşuna basın
- Adım 2 : "Directories" seçeneğini seçin.
- Adım 3 : Aşağıdakilerden birini seçin :
	- Missed Calls, (Kaçırılmış Çağrılar)
	- Received Calls, (Gelen Çağrılar)
	- Placed Calls, (Yapılmış Çağrılar)

### **Çağrı Kayıtlarından Arama Yapmak :**

- **Adım 1** : Kaçırılmış, gelen veya yapılmış çağrılardan birini seçin.
- **Adım 2** : Özel bir kayıdı seçmek için "navigation" tuşunu kullanın.
- **Adım 3** : Gereken durumlarda EditDial tuşunu kullanarak mevcut numarada değişiklik yapabilirsiniz

**Adım 4**: Ahizeyi kaldırın veya "Dial" tuşuna basın.

### **Çağrı Kayıtlarını Silmek :**

- Bir dizini seçerek "Clear" tuşuna basın.
- Tek bir kayıdı seçerek "Delete" tuşuna basın.

### **Nasıl konferans görüşmesi başlatabilirim ?**

İki katılımcılı bir görüşmeyi bir konferans görüşmesine dönüştürmek için şu adımları izleyin.

**Adım 1 :** Bir görüşme esnasında "Confrn" tuşuna basarak konferans görüşmesi başlatabilirsiniz. Bu tuşa basmak otomatik olarak ilk hattı beklemeye alacak ve yeni bir hattı devreye alacaktır.

**Adım 2:** Başka bir dahili numara veya dış numarayı arayın **Adım 3:** 2. Çağrı bağlandığında "confrn" tuşuna tekrar basarak yeni katılımcıyı konferans görüşmesine alabilirsiniz.

**Adım 4:** Daha fazla katılımcı eklemek için aynı adımları tekrarlayın.

Not : Konferansı başlatan kişi devreden çıktığında konferansa yeni kişiler eklenemez.

### **Çağrı bekletmeyi nasıl kullanabilirim ?**

Telefon görüşmesi esnasında başka bir arama gelirse çağrı bekletme tonu duyulur ve LCD ekranda gelen çağrının bilgisi görülür.

Yeni çağrıyı yanıtlamak için "Answer" tuşuna basın. Bu durumda ilk görüşme askıya alınacaktır. İlk çağrıya dönmek için "Hold" tuşunu kullanabilirsiniz. "Hold" düğmesini kullanarak görüşmeler arasında geçiş yapmaya devam edebilirsiniz.

#### **Çağrıları nasıl transfer edebilirim ?**

Çağrıyı başka bir numaraya transfer etmek için :

- **Adım 1 :** Görüşme esnasında "trnsfer" tuşuna basın. Bu şekilde çağrı otomatik olarak beklemeye alınacaktır.
- **Adım 2 :** Çağrıyı aktarmak istediğiniz dış numarayı veya dahili numarayı çeviriniz.
- **Adım 3:** Aktarılacak olan telefon çaldığında tekrar "trnsfer" tuşuna basarak çağrıyı aktarabilirsiniz. Eğer karşı taraf cevap vermişse aktarma bilgisi verilip daha sonra aktarılabilir. Gereken durumlarda "hold" düğmesi kullanılarak birinci görüşmeye geri dönülebilir.

#### **Tüm çağrıları nasıl yönlendirebilirim ?**

Tüm gelen çağrıları başka bir numaraya yönlendirmek için :

- **Adım 1:** "CFwdAll" tuşuna basınız. İki adet beep sesi duyacaksınız.
- **Adım 2 :** Tüm çağrılarınızı aktarmak istediğiniz numarayı giriniz. Numarayı sanki direk o numarayı arıyormuş gibi giriniz.

Cisco IP Telefonu 7912 Serisi Kullanım Kılavuzu

**Adım 3:** Numarayı girdikten sonra iki adet beep sesi duyacaksınız. LCD ekranda çağrılarınızın yönlendirildiği numarayla ilgili bir onay mesajı görüntülenecektir.

### **Çağrı aktarma ipuçları :**

- Çağrılarınızı başka bir Cisco IP Telefonuna veya eski tip bir analog telefona aktarabilirsiniz.
- Çağrı aktarma devredeyse ve çağrının aktarıldığı telefon numarası cevap vermiyorsa çağrı otomatik olarak sizin sesli mesaj kutunuza yönlendirilecektir.
- Telefonunuzun başında değilken Cisco Callmanager'in kullanıcı özellikleri websitesine girerek çağrılarınızı başka bir numaraya aktarabilirsiniz. Bu siteye giriş için sistem yöneticinize adres ve şifreyi sorunuz.

#### **Hızlı aramayı nasıl kullanabilirim ?**

Cisco Callmanager'in websitesini kullanarak telefonunuzun üzerinde dört taneye kadar hızlı arama düğmesi tanımlayabilirsiniz. Bu siteye giriş için sistem yöneticinize adres ve şifreyi sorunuz.

Hızlı arama tuşları oluşturulduktan sonra hızlı aramaları telefonunuz üzerinden gerçekleştirebilirsiniz. Bunun için "navigation" düğmesine basarak hızlı arama seçeneklerini görüntüleyebilirsiniz. Listeden bir öğeyi seçtikten sonra "dial" tuşuna basarak veya ahizeyi kaldırarak aramayı gerçekleştirebilirsiniz.

**Daha Fazla Bilgi** 

# **BÖLÜM-4: Daha Fazla Bilgi**

Cisco 7912G IP Telefonunuzla ilgili sorunlarda sistem yöneticinizden yardım alabilirsiniz.

Sistem yöneticiniz eğer uygun görürse telefonunuzun bazı özelliklerini değiştirebileceğiniz bir websayfasının adresini verecektir. Örnek olarak çağrı yönlendirme, hızlı arama tuşlarını ayarlama gibi işlemleri bu siteden gerçekleştirebilirsiniz.

## **İlgili Dökümantasyon :**

Cisco IP Telefonunuzla ilgili daha ayrıntılı bilgi için aşağıdaki adreste Cisco 7912G bağlantısını kullanabilirsiniz.

http://www.cisco.com/univercd/cc/td/doc/product/voice/c\_ipph on/index.htm

Cisco IP Telefonu 7912 Serisi Kullanım Kılavuzu

**Güvenlik Notları**

# **BÖLÜM-5: Güvenlik Notları**

Cisco 7912G IP Telefonunu kurmaya veya kullanmaya başlamadan önce aşağıdaki bilgileri okuyunuz.

Cisco 7900 serisi IP Telefonu ile ilgili uyumluluk ve Güvenlik dökümanlarını aşağıdaki adreste bulabilirsiniz :

http://www.cisco.com/univercd/cc/td/doc/product/voice/c\_ipph on/index.htm

# **UYARILAR :**

- Sistemi güç kaynağına bağlamadan önce kurulum yönergelerini okuyunuz.
- Elektrik Kıvılcımı gözlenmesi durumunda sistemi kullanmayın, fişini takmaya veya çıkarmaya çalışmayınız.

Cisco IP Telefonu 7912 Serisi Kullanım Kılavuzu

- Elektrik şokunu engellemek için telefon devrelerine ekstra düşük gerilimli voltaj (selv) devrelerini bağlamayınız.
- Bu cihaz kullanıldığı binanın kısa devre koruma sistemine bağlı çalışacak şekilde tasarlanmıştır. Sistemde 120V, 15A'lik bir güç kesici olduğundan emin olunuz.
- Bu cihaz TN güç sistemleriyle çalışacak şekilde tasarlanmıştır.
- Fiş-soket her zaman ulaşılabilir olmalıdır. Çünkü sistem için ana devrekesici olarak görev yapmaktadır.

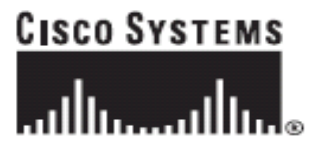

Copyrigh © 2003 Cisco Systems, Inc. All rights resserved. CCIP, CCSP, the Cisco Arrow logo, the Cisco Copyrene Network mark, Cisco Unity, Follow Me Browsing, FormShare, and StackWise are trademarks of Cisco Systems, Inc.;